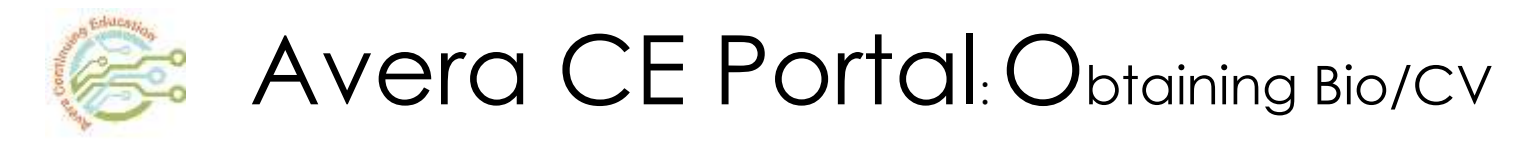

To assign a Bio or a CV form to a faculty member.

1. Login by clicking the following link: [http://avera.cloud-cme.com.](http://avera.cloud-cme.com/)

To Sign In, enter your email address and password and click Login.

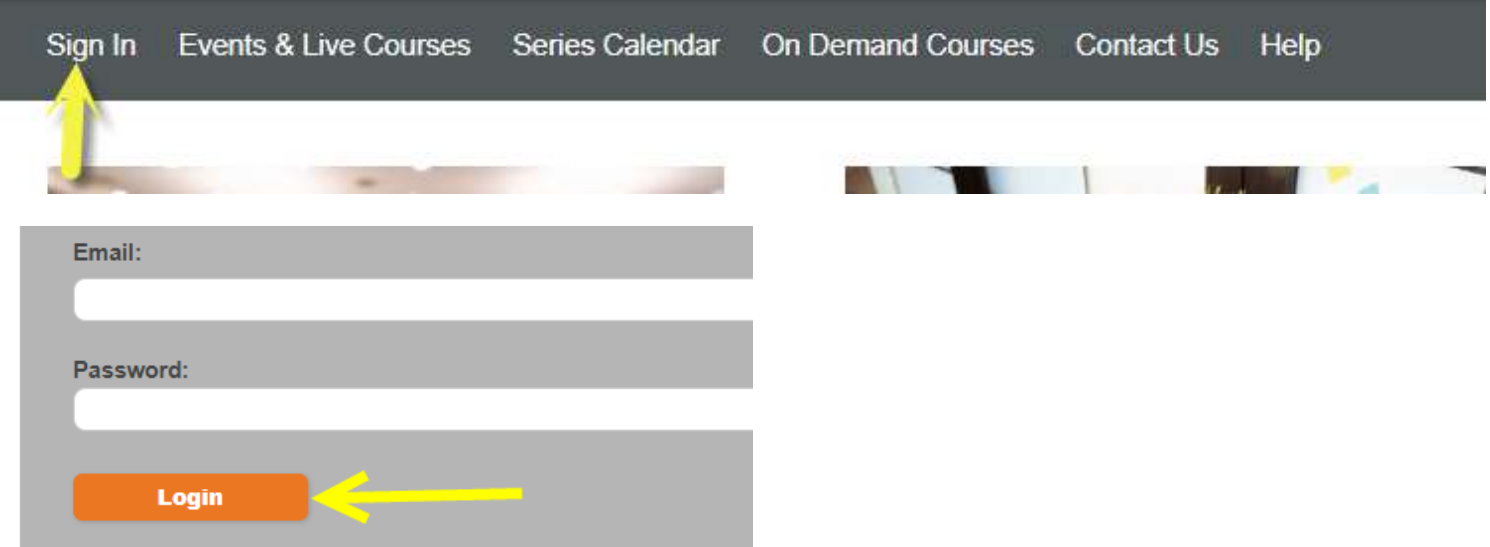

2. After logging into your account, click the Administration button at the bottom of the page.

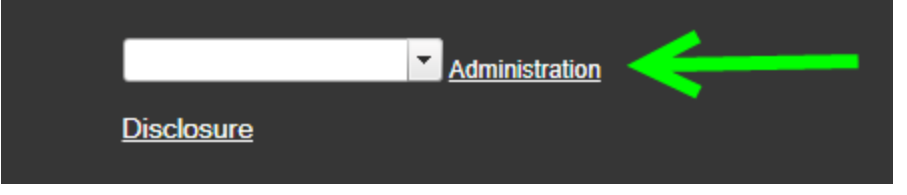

3. Click Activities – Activity Manager

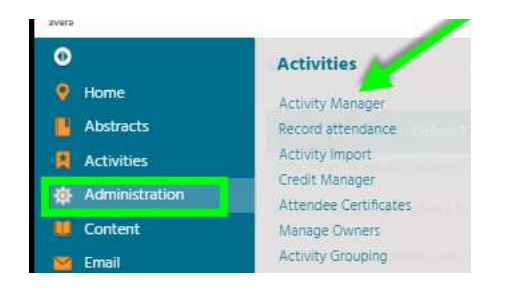

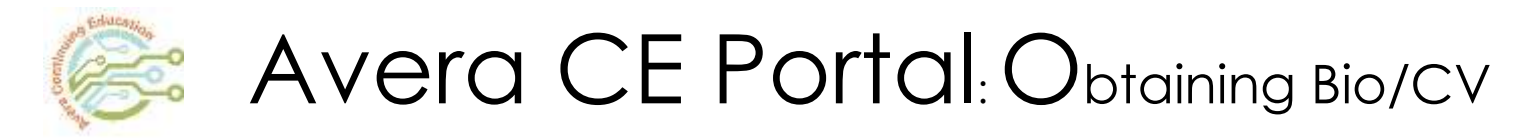

4. There are two options to access activity:

a. Type name of activity in field. Click on activity name.

Instructions: To edit and work with a single event that already exists, begin by selec

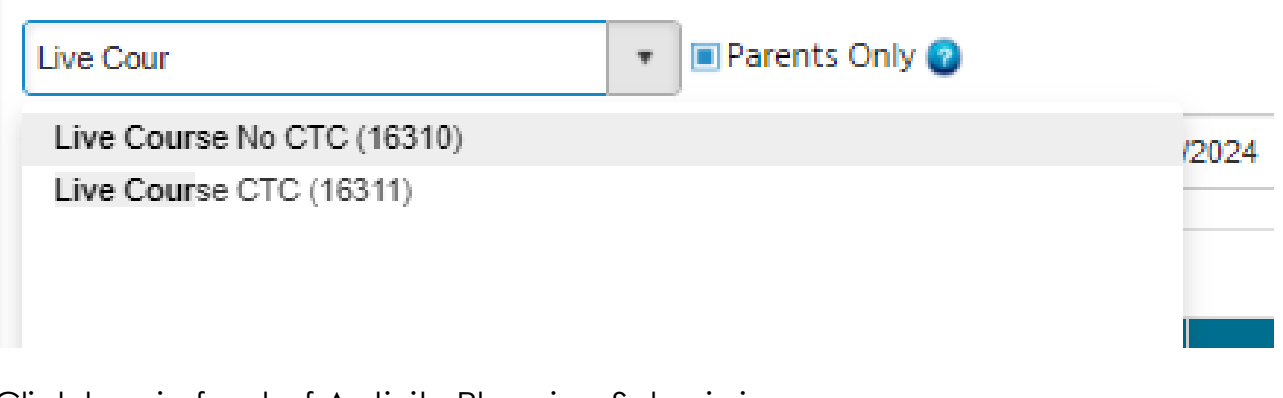

Click box in front of Activity Planning Submissions

Hide Inact ve a Activity Planning Form Submissions 匍 4

b. Enter Activity ID number in field and click filter button to Equal to

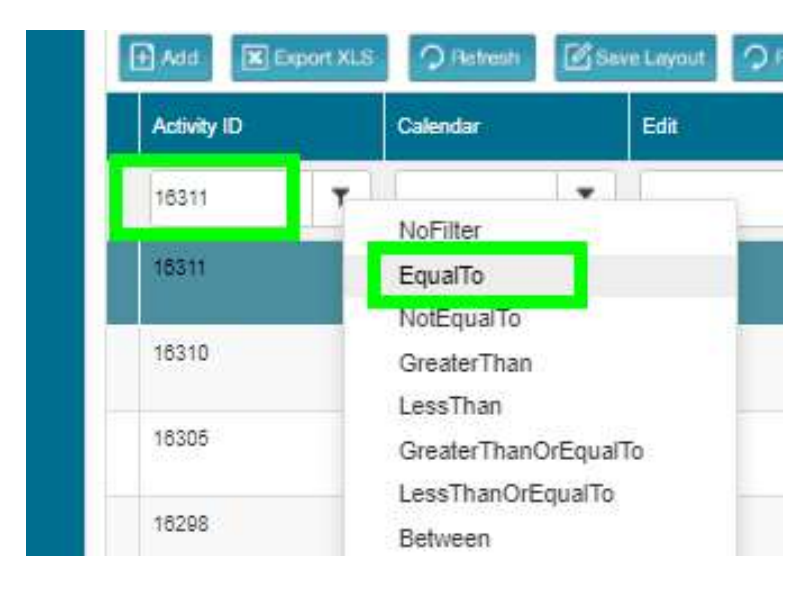

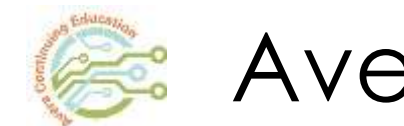

# Avera CE Portal: Obtaining Bio/CV

5. Click pencil icon

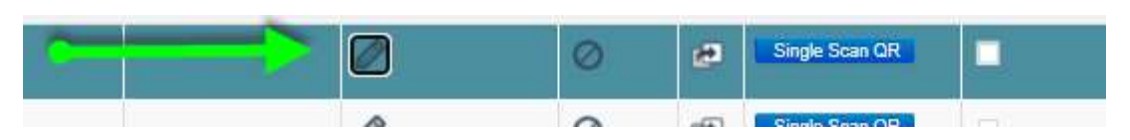

6. Click Faculty tab

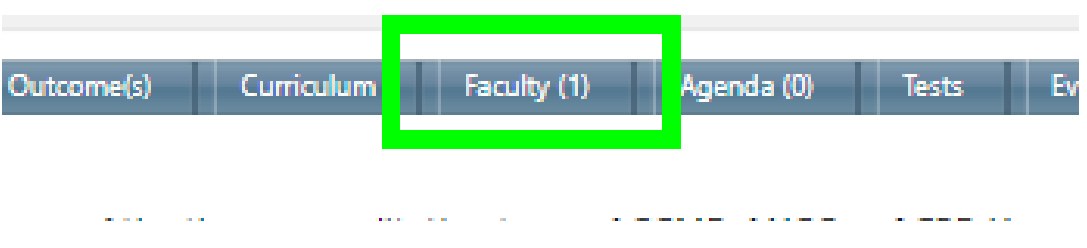

7. There are two options to assign a CV / Bio to a faculty member:

Option #1

a. Click Faculty tab

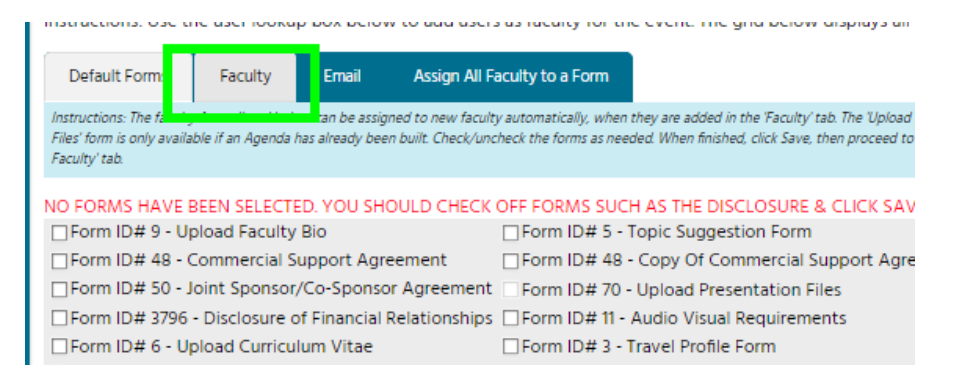

# Click on faculty name

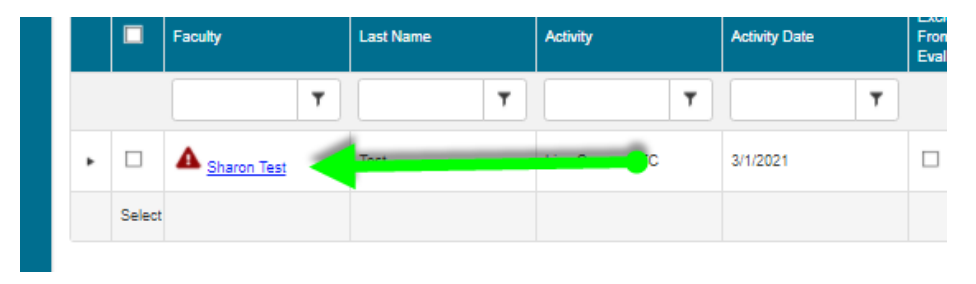

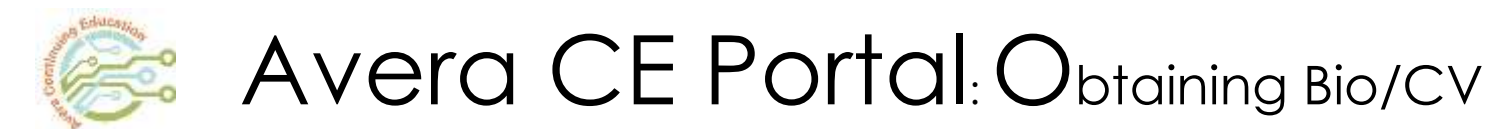

Check the box in front of the form you want to assign to faculty. Click Update button. Planner should receive email notifying them of the task assigned.

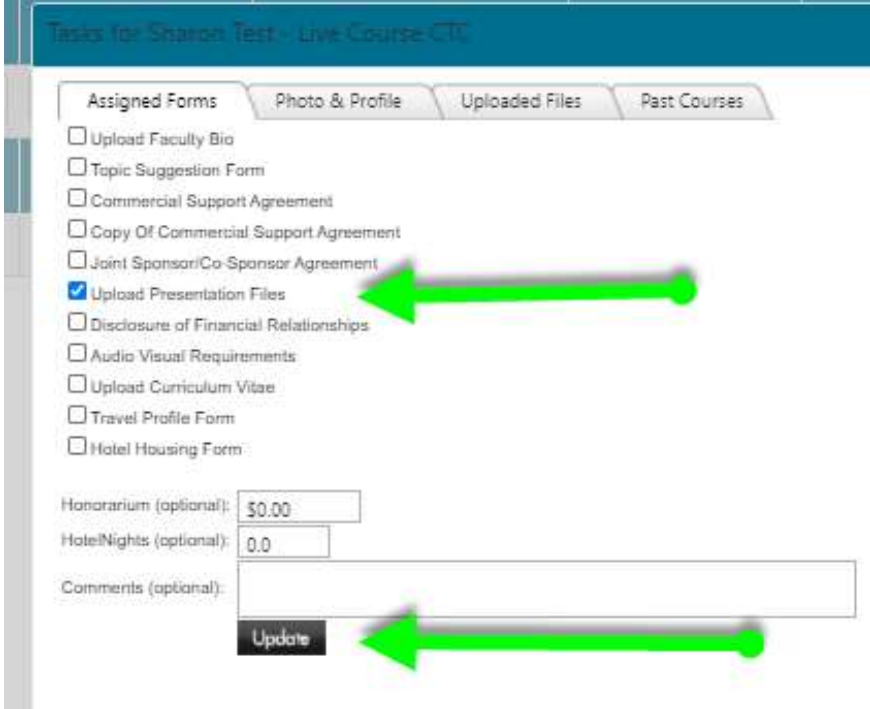

Option #2:

a. To assign a form to all faculty, click the Assign All Faculty to a Form tab.

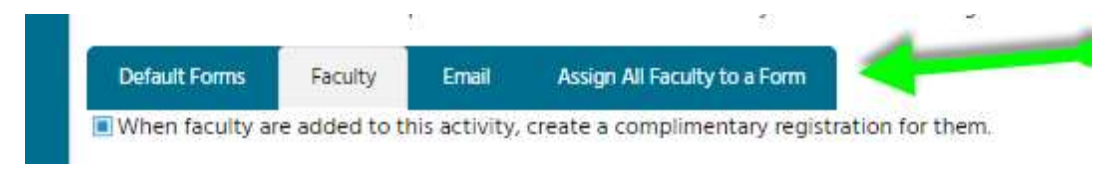

# Choose all forms and click Update button

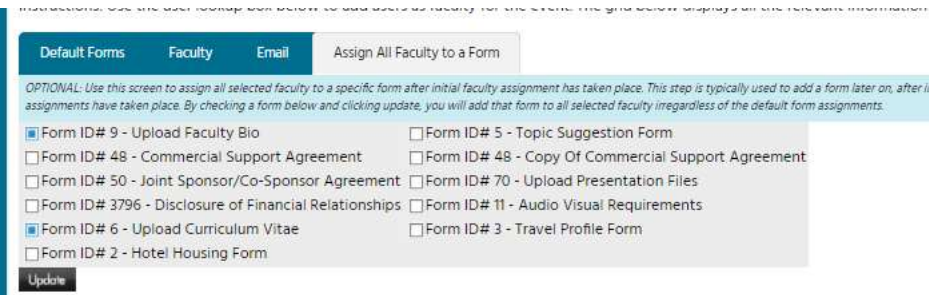

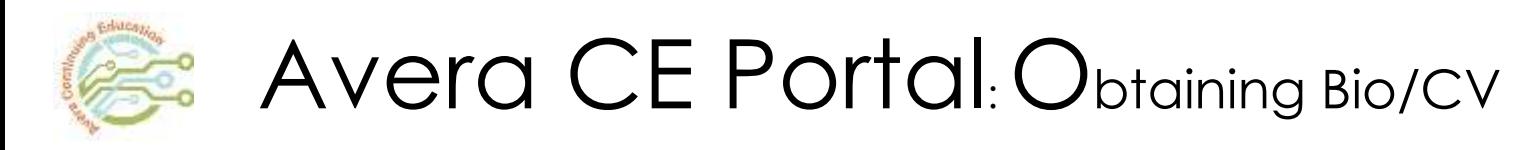

Faculty will be notified of task that needs to be completed via email with a link to the Faculty page located in their Avera CE Portal account. Click on the button in front of the task to complete the task.

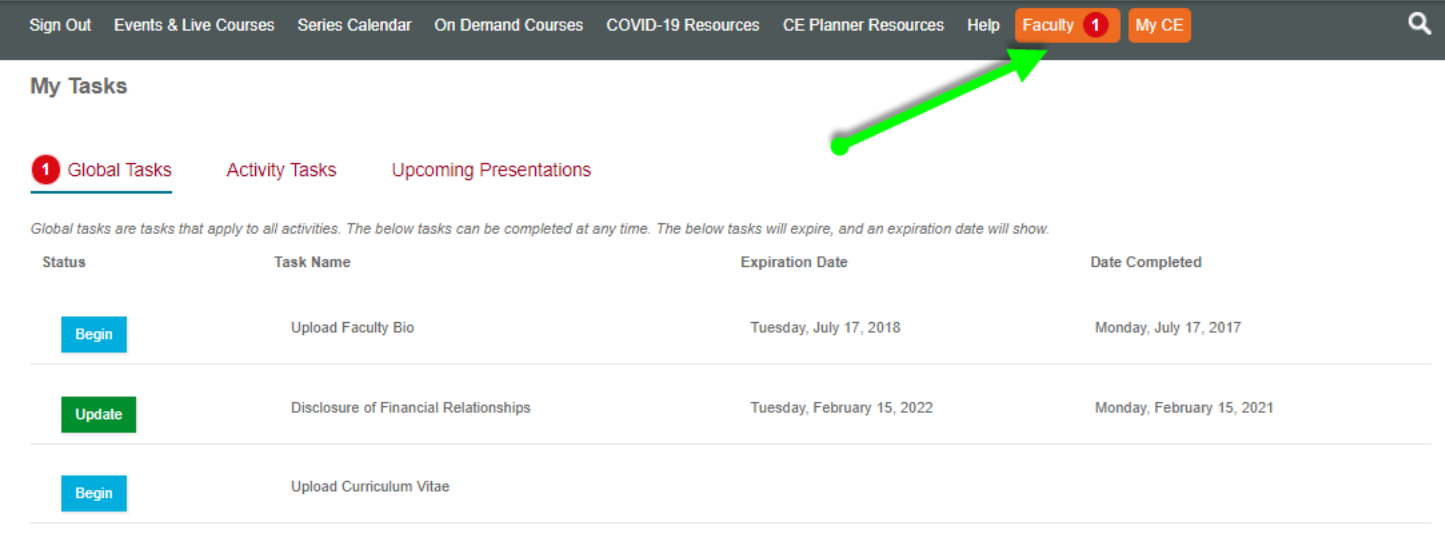

If the faculty has not completed the task, there are two options to remind the faculty.

### Option #1:

In Activity editor (follow steps  $1 - 5$ ), in Faculty tab check the name of the faculty and click on Email tab.

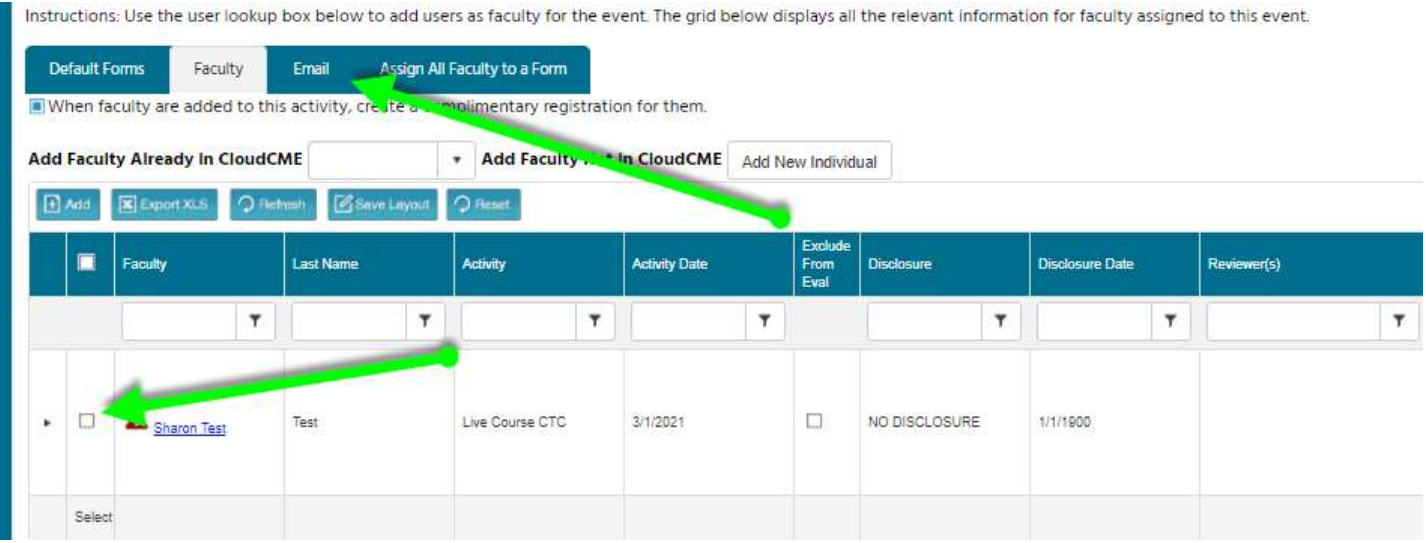

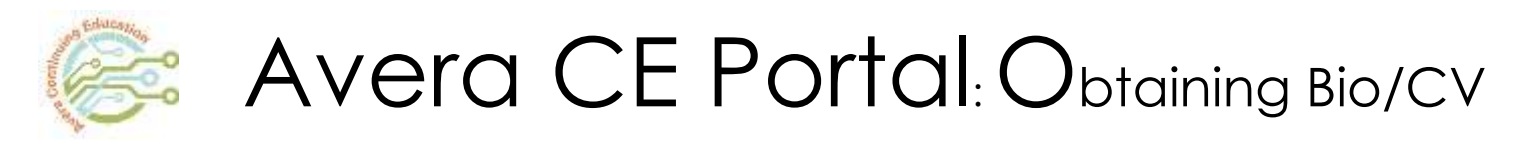

Complete the required fields – Subject Line and message. Can customize the message depending on if the email is going to multiple faculty or one faculty.

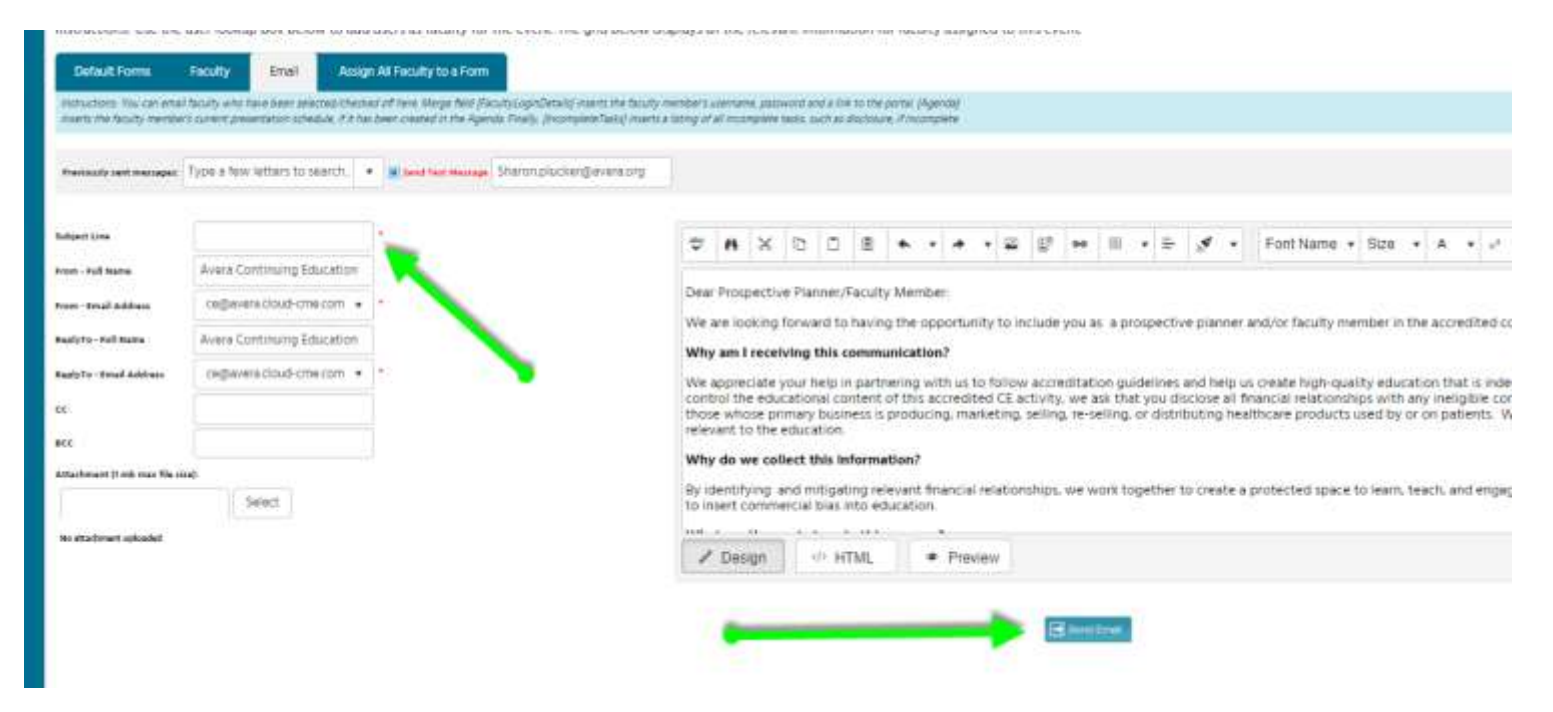

NOTE: email will be sent to planner at the email listed in the field next to Send Test Message box. To send email to faculty, **uncheck** the Send Test Message box.

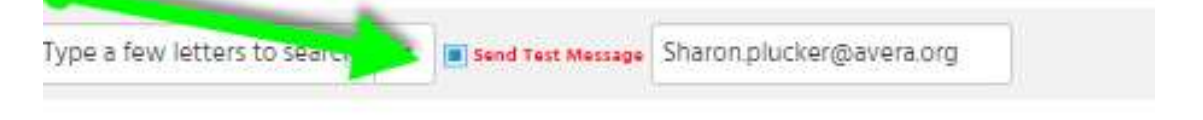

#### Option #2:

- a. Click Assign All Faculty to Form
- b. Check forms required and Update button
- c. Click Email button and follow above steps

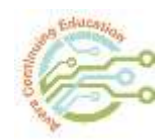

# Avera CE Portal: Obtaining Bio/CV

### **NOTES:**

a. After assigning the form, click on the faculty name to see when form was assigned.

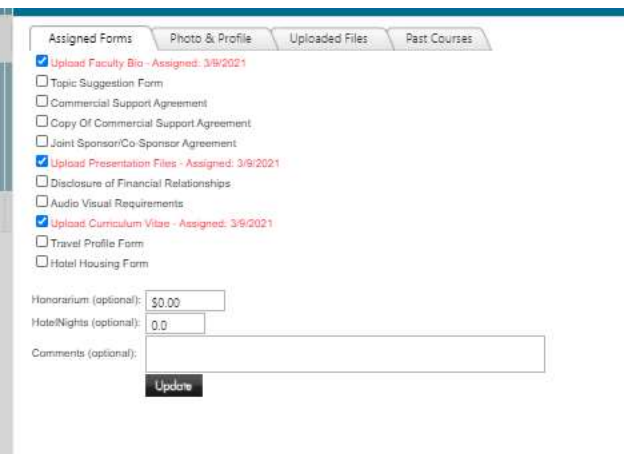

b. The grid in the Faculty tab will show at a glance which forms are assigned and if they have been completed.

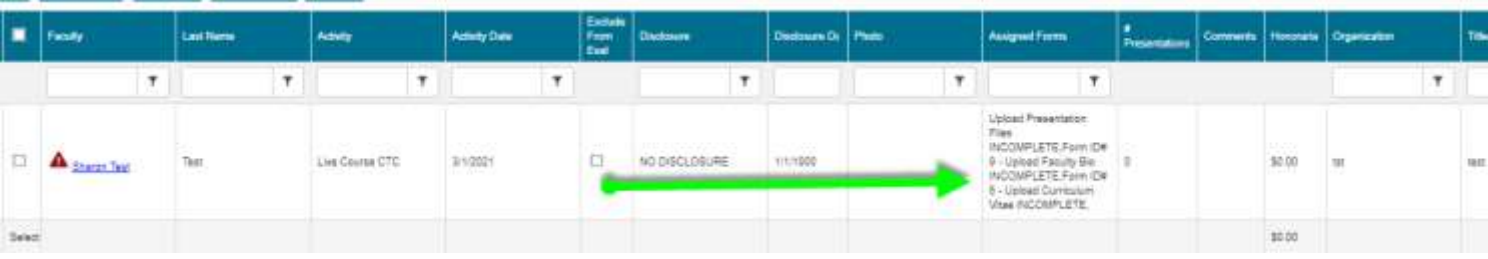